# **RÚBRICA DE LIBROS** Procedimiento en TAD

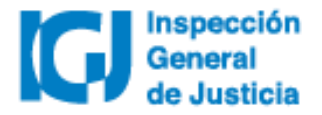

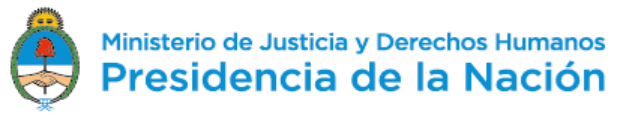

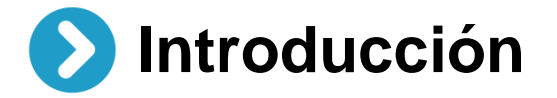

Desde el 02/07/2018 todos los trámites de **Rúbrica de libros** se deberán realizar a través de la plataforma **Trámites a distancia (TAD)**. Las notificaciones y el envío de obleas por parte de IGJ también se hará de manera electrónica a través de TAD.

Dispuesto en RG IGJ N° 3/18

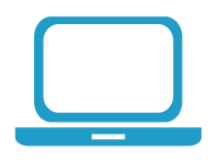

Para **dar de alta un usuario TAD** deberá habilitar el servicio Trámites a distancia a través de www.afip.gob.ar utilizando clave fiscal nivel 2 o superior.

[Acceder al manual d](https://tramitesadistancia.gob.ar/ayuda.html#5)e uso de TAD.

[Acceder a videos](https://tramitesadistancia.gob.ar/ayuda.html#5) tutoriales.

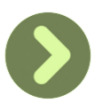

Para poder identificar los documentos borradores se recomienda administrarlos por medio de carpetas y subcarpetas desde la solapa "Mis Trámites"

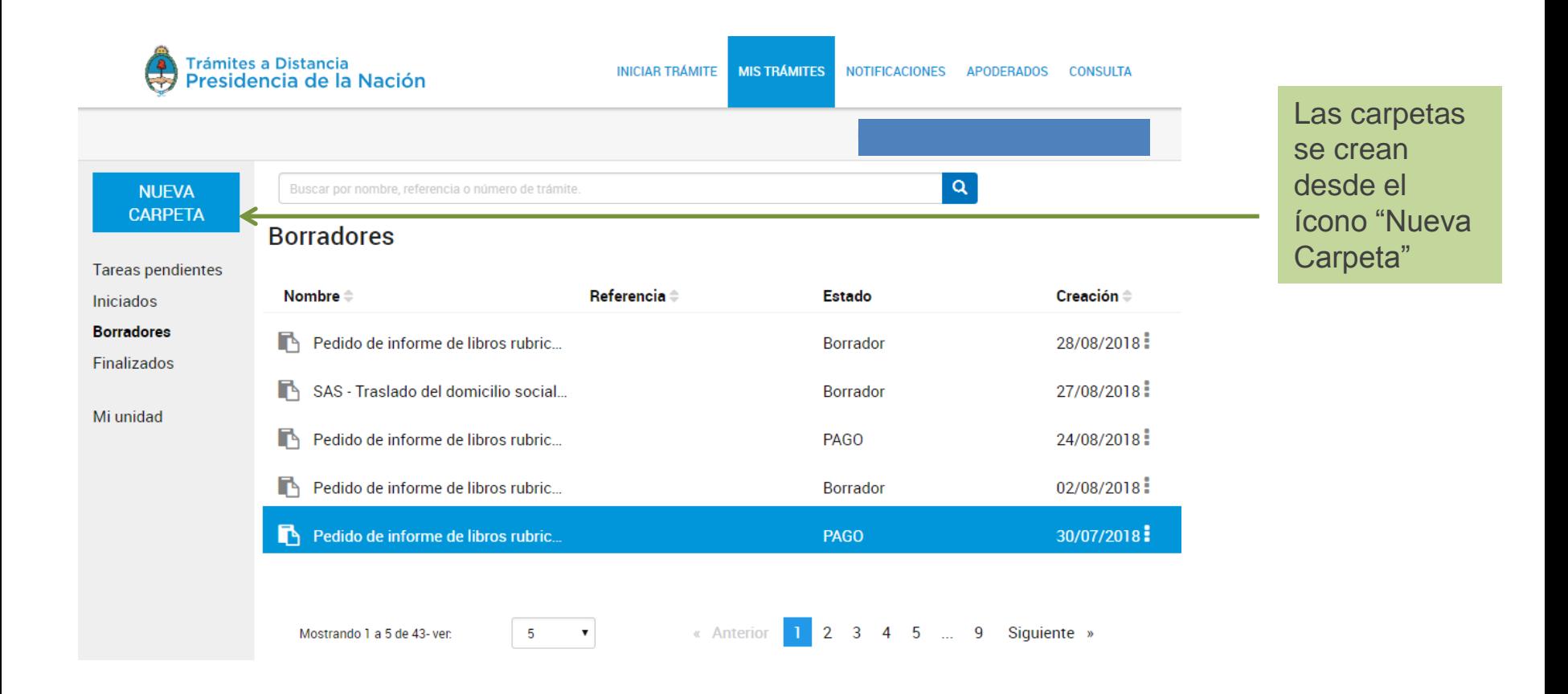

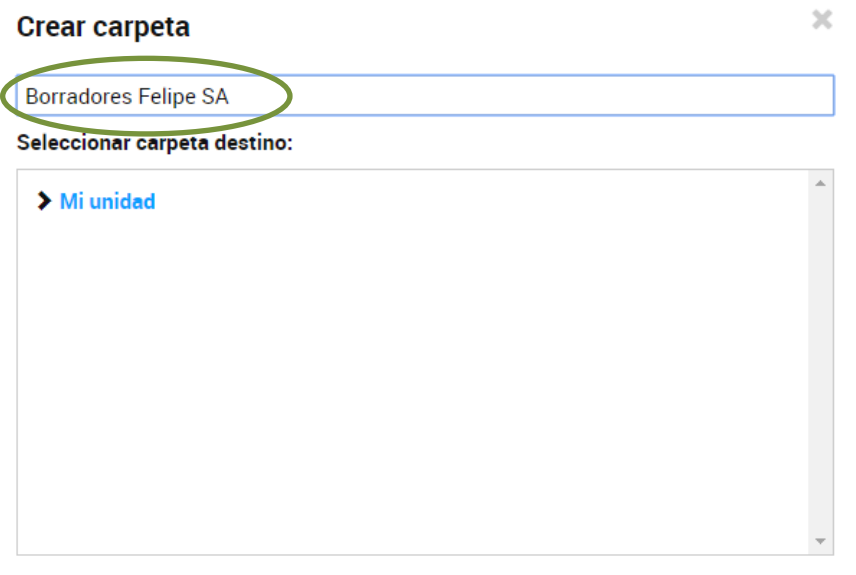

Se debe asignar un nombre que luego permita identificar los borradores. Por ejemplo, el nombre de la entidad.

**ACEPTAR CANCELAR** 

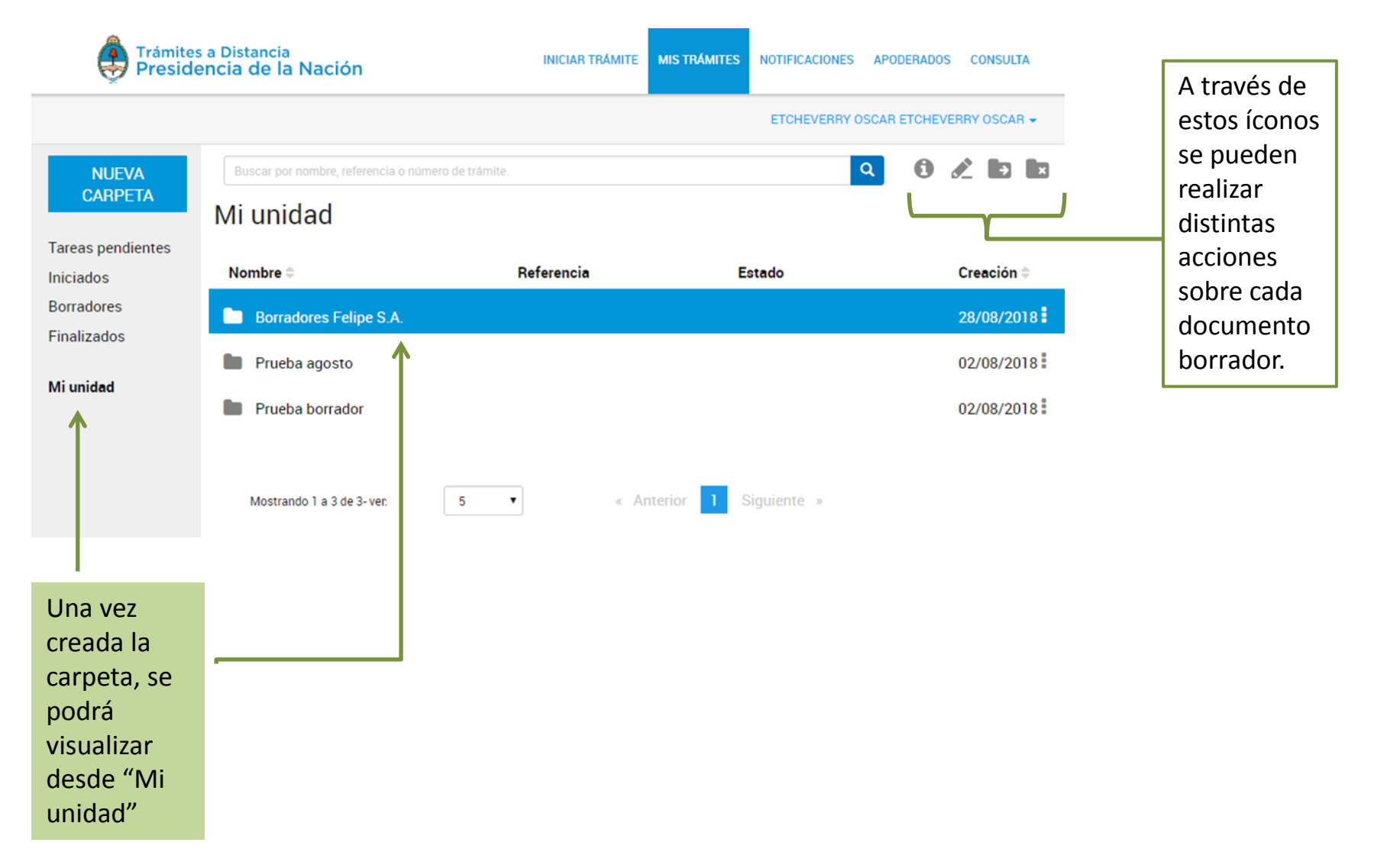

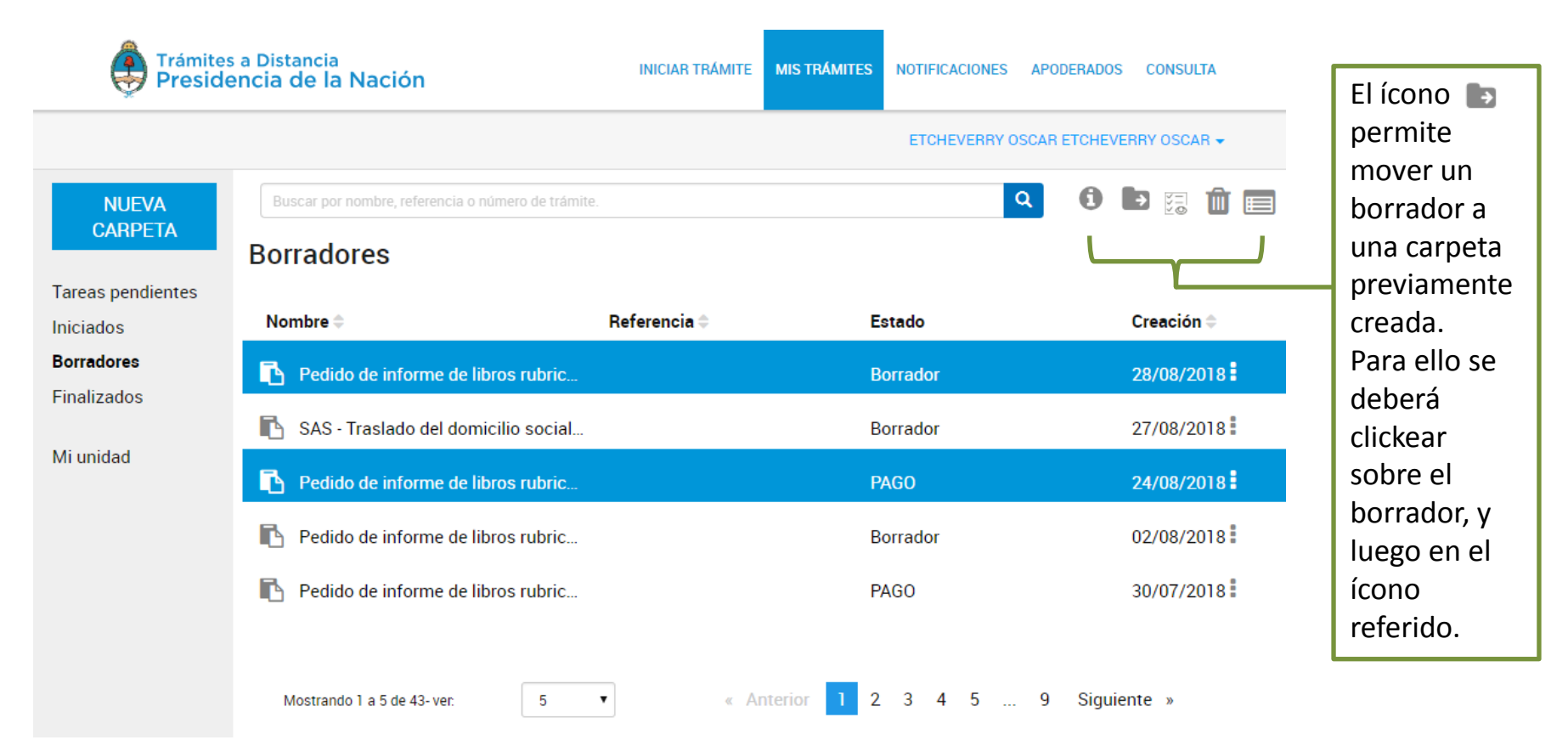

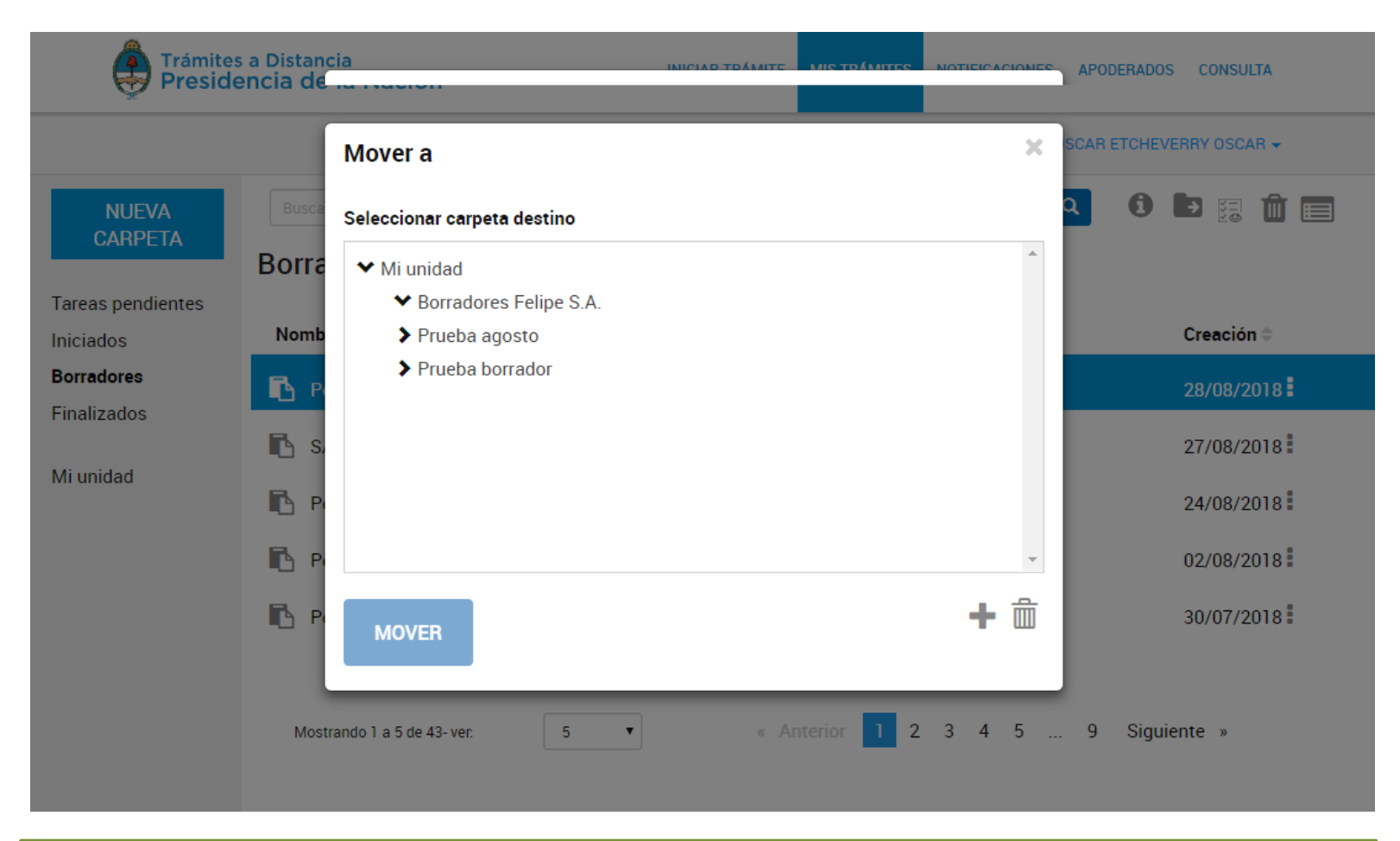

Se abrirá una nueva ventana desde la cual se podrá seleccionar la carpeta donde se moverá el documento borrador.

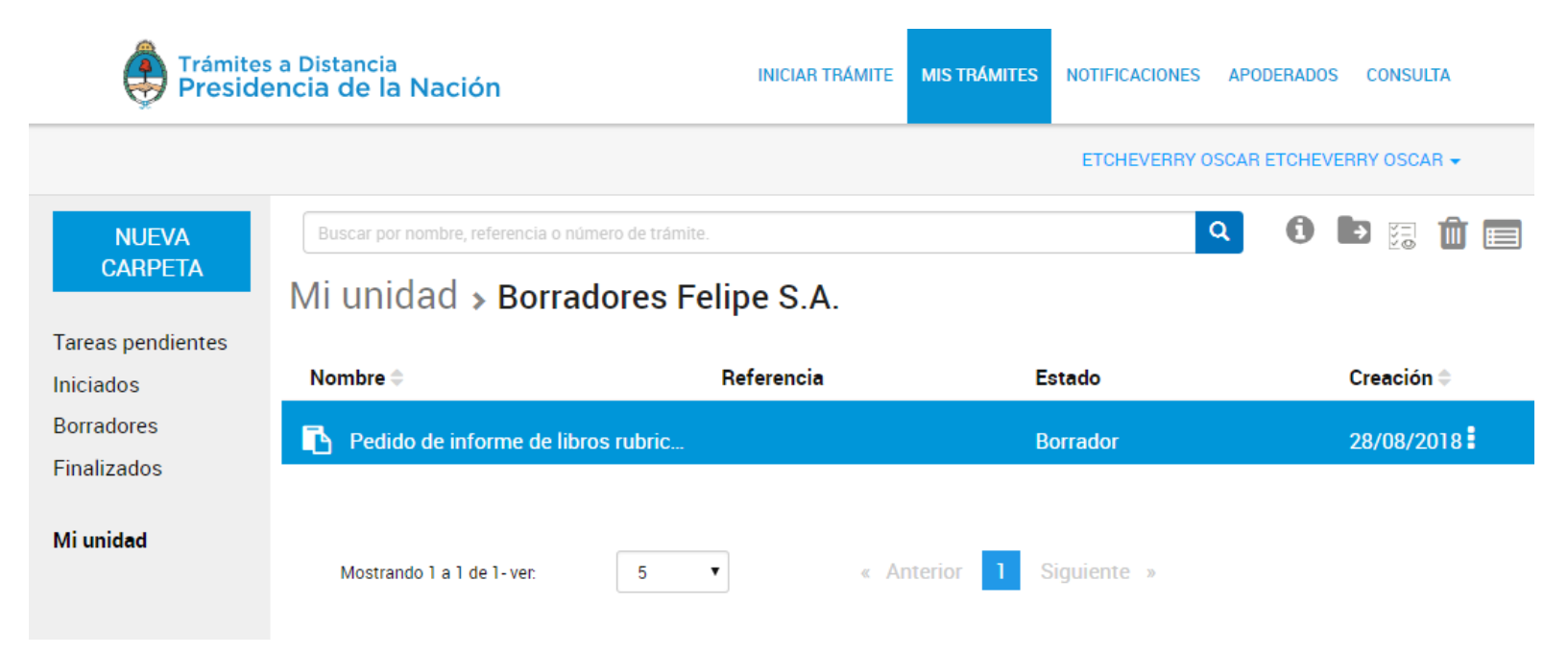

Ingresar a "Mi unidad" y seleccionar la subcarpeta creada. Allí se encontrará el documento que fue movido desde "Borradores".

Luego de imprimir la foja de la solicitud y completada la tarea de pago, el borrador se caratulará y se le asignará número de expediente electrónico (EX).

**Importante: luego de caratularse, el borrador ya no se encontrará en "Mi unidad".**

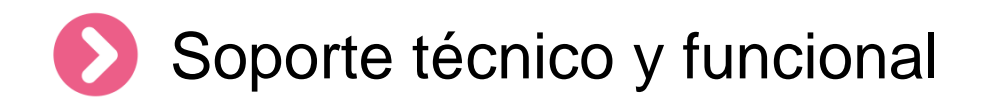

Por errores o consultas sobre la **plataforma TA[D](https://incidencias.modernizacion.gob.ar/servicedesk/customer/portals)**

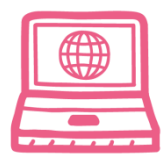

[Centro de Ayuda](https://incidencias.modernizacion.gob.ar/servicedesk/customer/user/login?destination=portals)

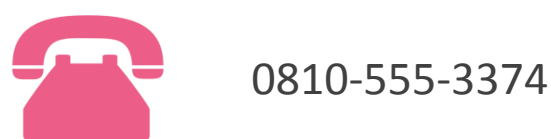

Por consultas sobre un **expediente en curso**

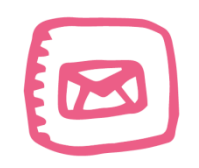

infoigj@jus.gov.ar. Junto a la consulta especificar número de expediente (EX … ).